## **●PCでの操作(OpenInfoの登録)**

## ①OpenInfoサービスサイトよりユーザー登録を行います。

ユーザー登録

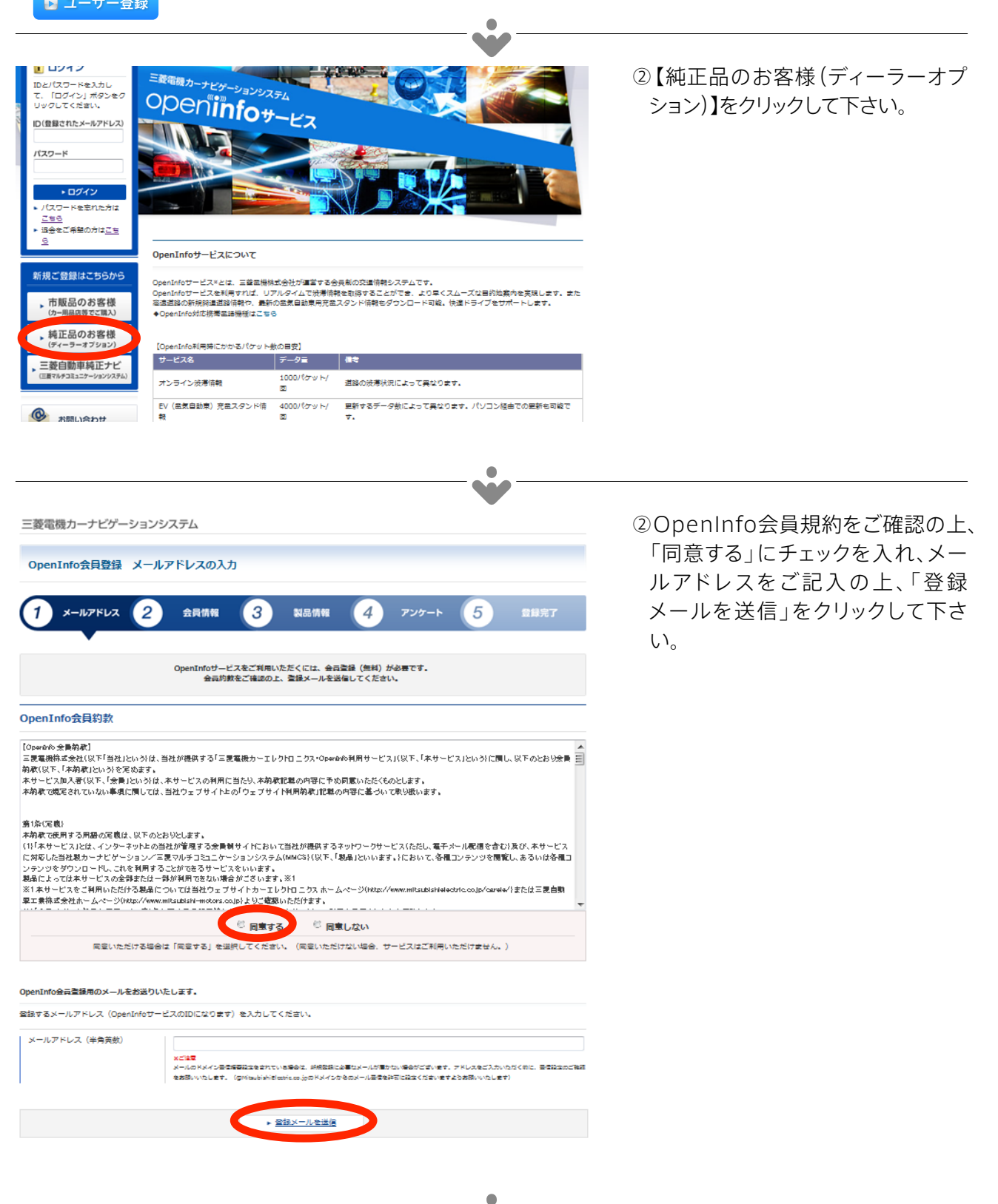

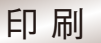

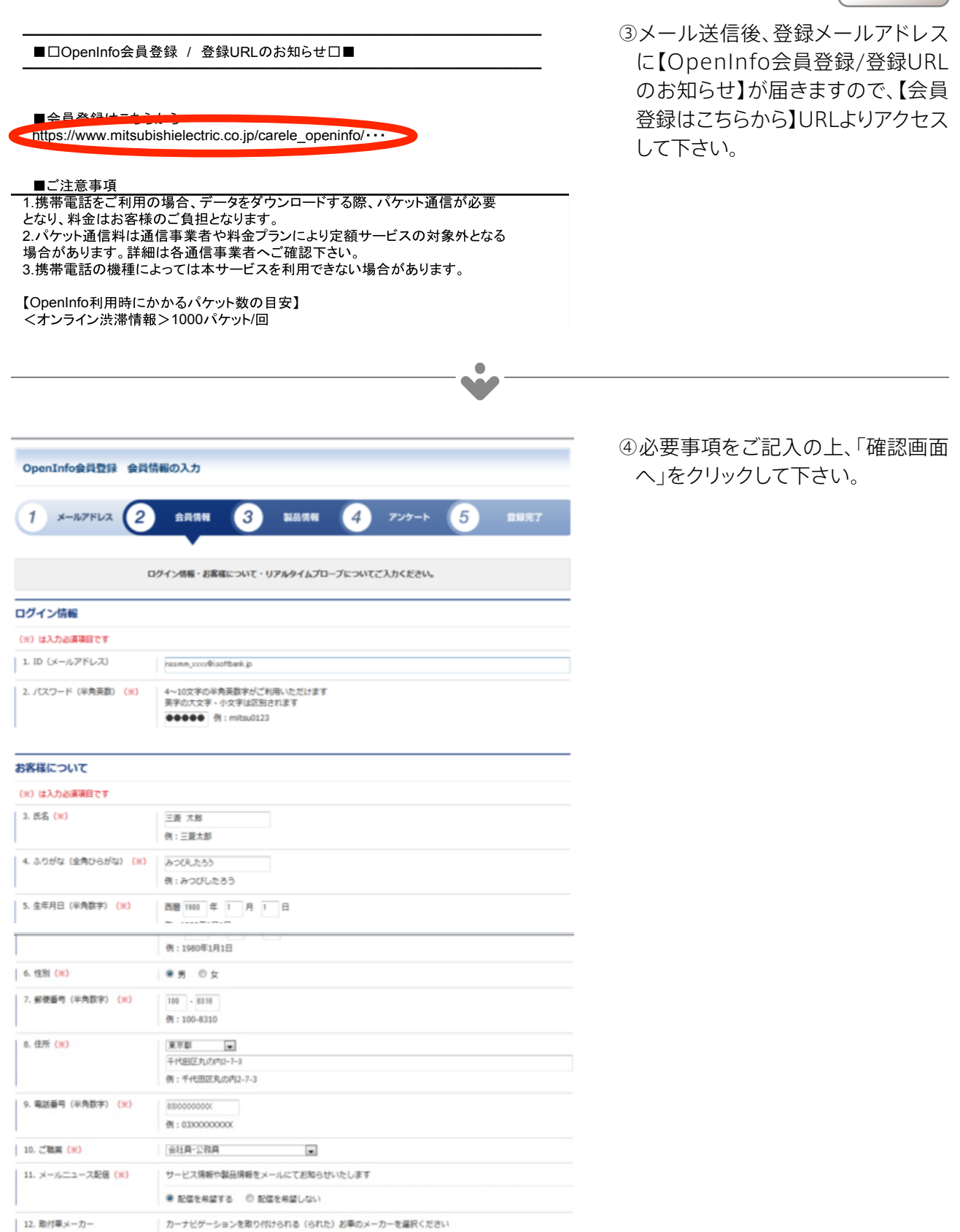

#### リアルタイムプロープについて

#### (※) は入力必須項目です

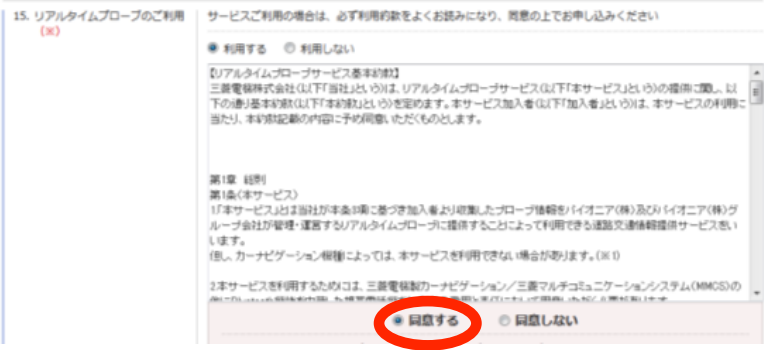

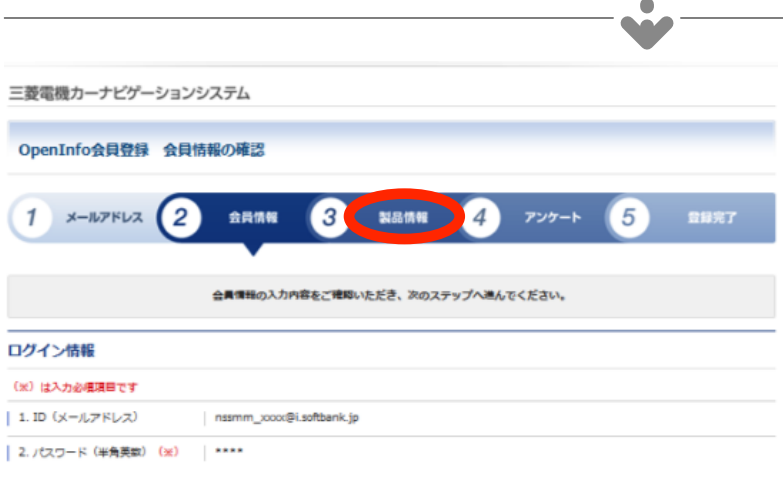

# ⑤「確認画面」に誤りがなければ「製 品情報へ進む」をクリックして下さ い。誤りがあった場合は「入力画面 へ戻る」をクリックし、修正をお願い します。

#### お客様について

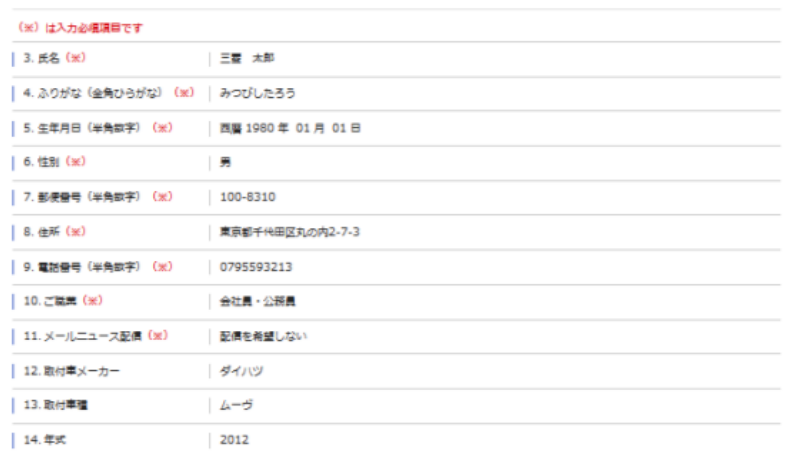

### リアルタイムプロープについて

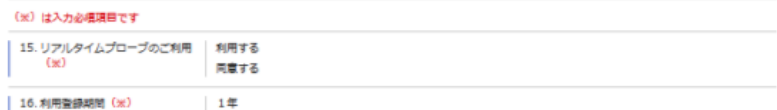

 $\bullet$ **MO** 

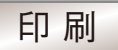

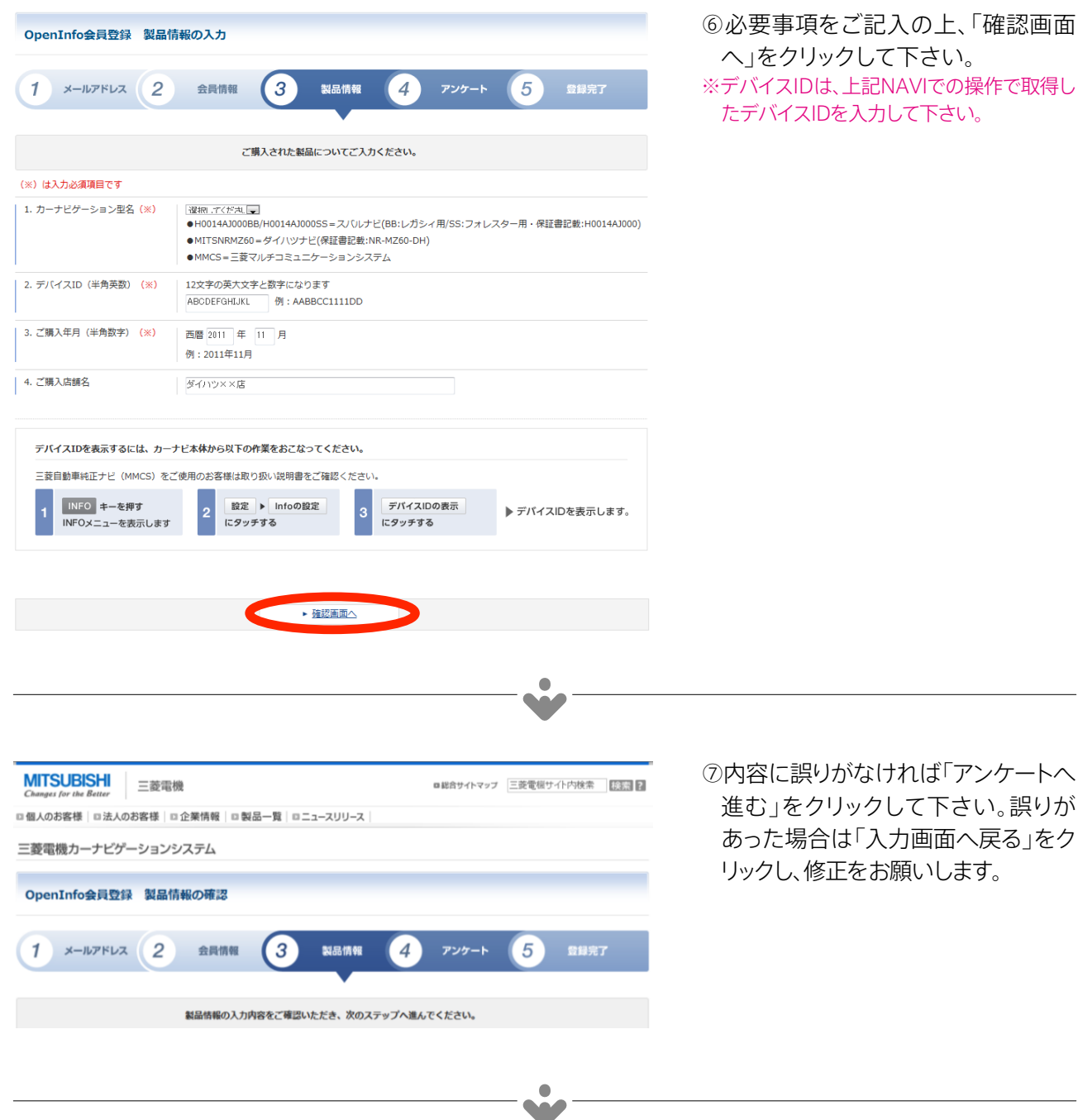

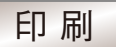

⑧必要事項をご記入の上、「入力した情 さい。 いりま 新】の 手続きをお願いします。

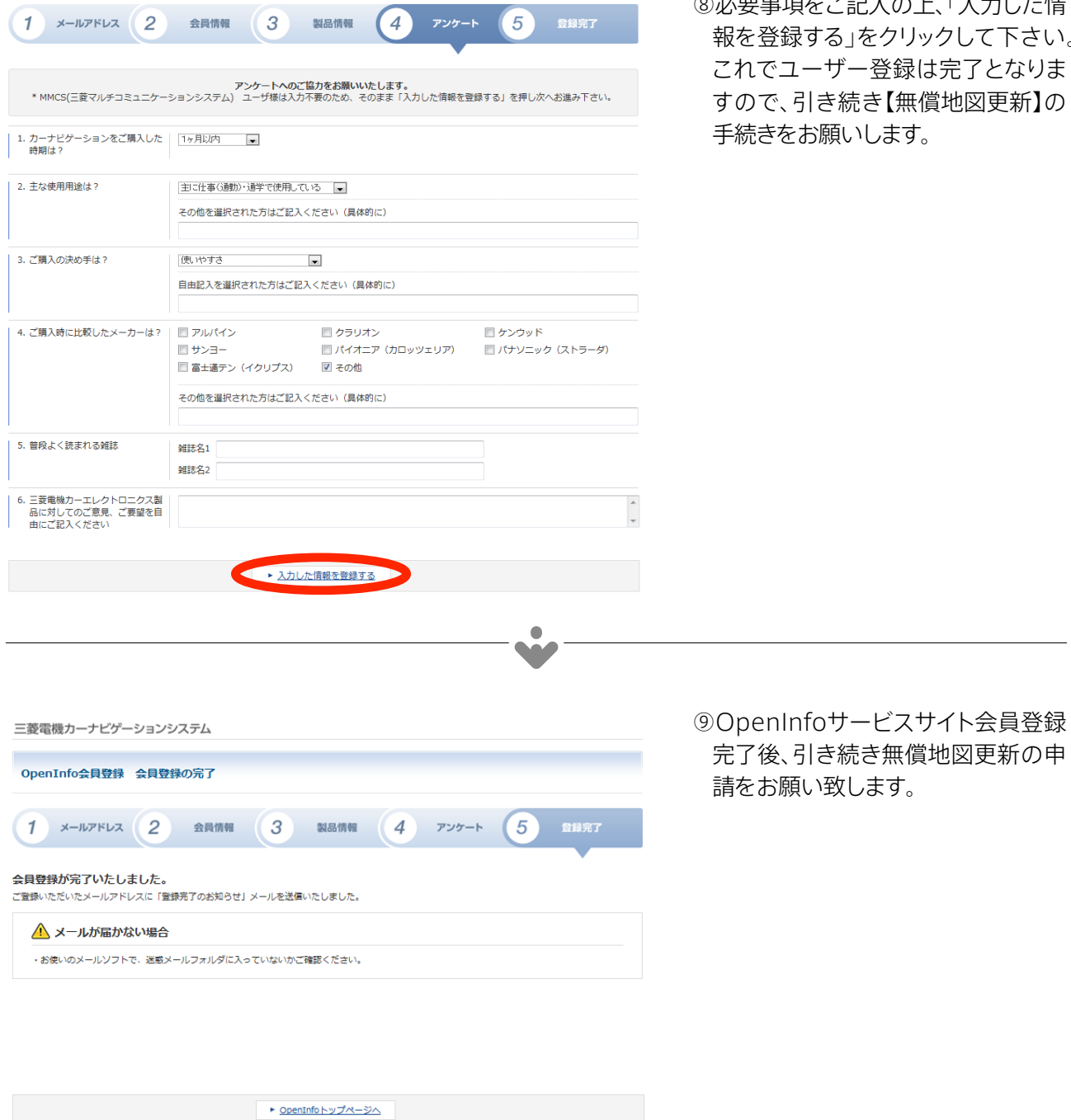

2